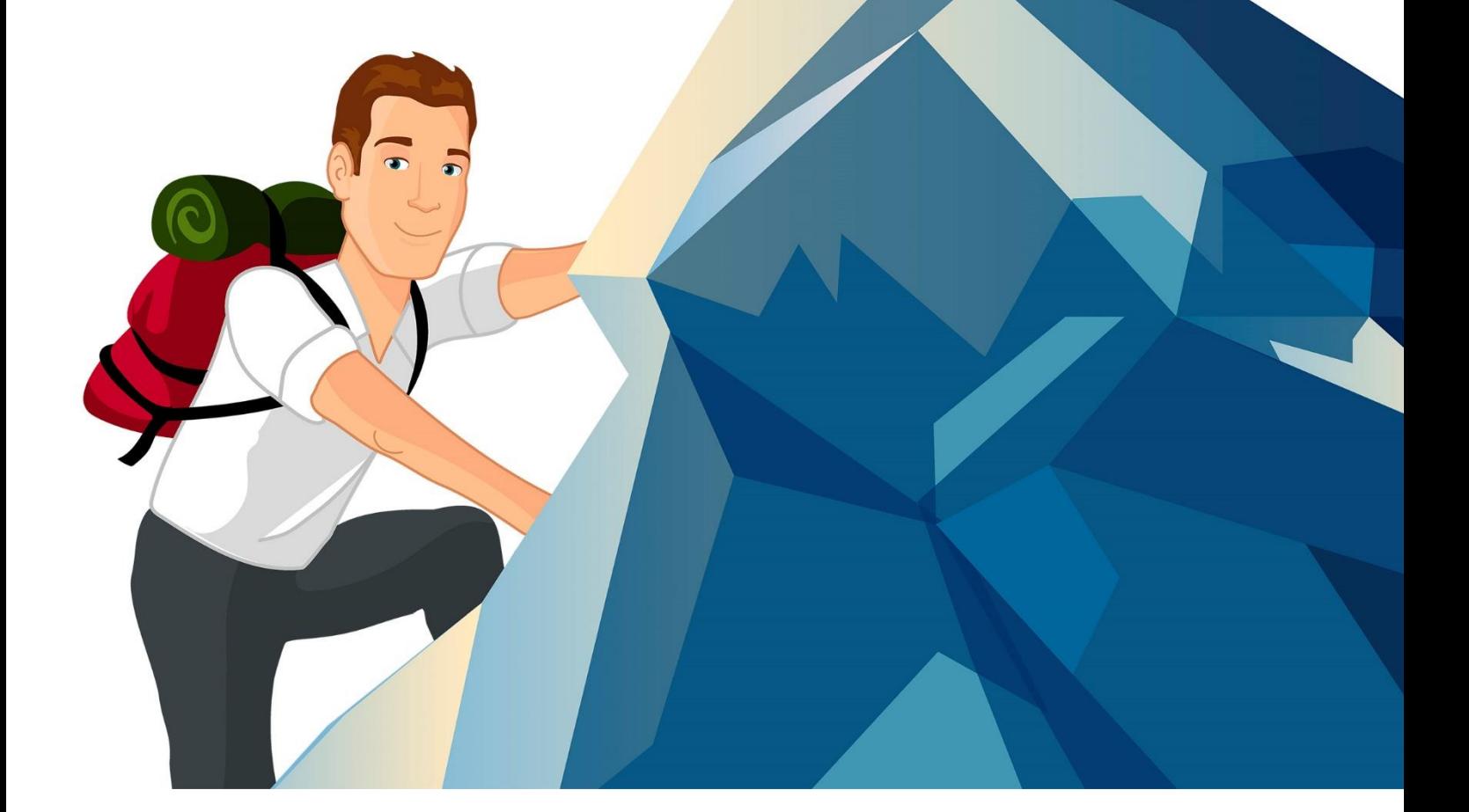

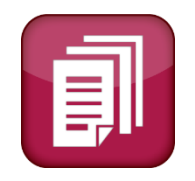

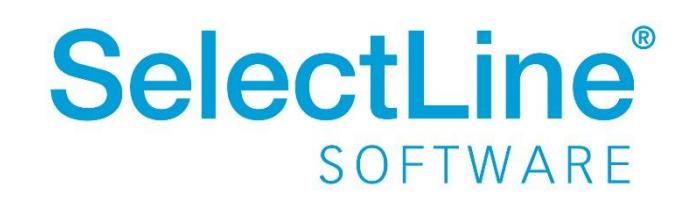

# Inhaltsverzeichnis

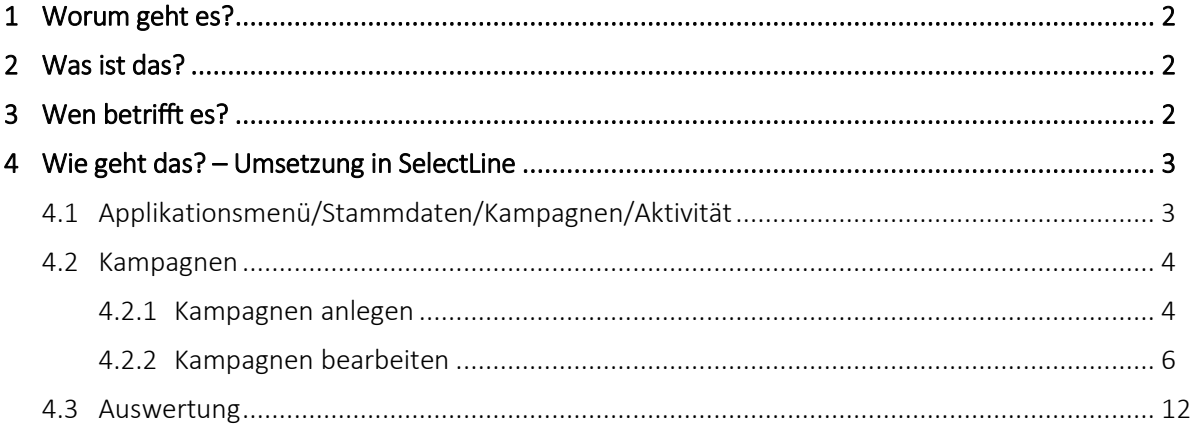

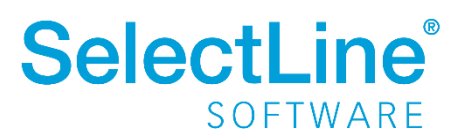

### <span id="page-2-0"></span>**1 Worum geht es?**

<span id="page-2-1"></span>Kampagnen (Marketingaktionen) mit dem CRM-Modul erstellen, verwalten und auswerten.

### **2 Was ist das?**

Mit den Kampagnen im SelectLine CRM werden Marketingaktionen verwaltet. Marketingaktionen können z.B. Newsletter per E-Mail oder Telefonaktionen sein, bei denen der Kontakt mit dem Kunden/Lieferanten aufgebaut wird. Nach bestimmten Kriterien gefilterte Kunden können mit einer gezielten Aktion (Email, Brief usw.) angesprochen werden. Die Reaktionen der einzelnen Kunden können dokumentiert werden.

So behalten Sie den Überblick, welcher Kunde für welche Aktion ausgewählt wurde und wie er darauf reagiert hat. Auf dieser Grundlage können weitere Maßnahmen für Aktionen oder Nachfragen zur letzten Aktion entwickelt werden um den Kunden von Ihrem Produkt bzw. Angebot zu überzeugen.

### <span id="page-2-2"></span>3 **Wen betrifft es?**

Die Mitarbeiter des Marketings arbeiten intensiv mit den Kampagnen. Sie planen zunächst mit dem Modul gezielte Aktionen, um dann die Kunden direkt aus dem SelectLine CRM auf verschiedenen Wegen anzusprechen. Die Reaktionen der Kunden werden in der Kampagne hinterlegt und finden sich gleichzeitig beim Kunden wieder.

Je nach Reaktion des Kunden kann er durch die Auswertung einer Kampagne noch gezielter angesprochen werden um ihm spezifische Angebote zu unterbreiten.

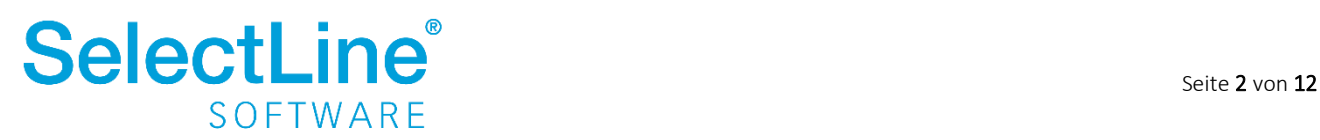

## <span id="page-3-0"></span>**4 Wie geht das? – Umsetzung in SelectLine**

### <span id="page-3-1"></span>**4.1 Applikationsmenü/Stammdaten/Kampagnen/Aktivität**

Bevor Sie mit einer Kampagne beginnen, legen Sie zunächst die Stammdaten für die Aktivitäten fest. Bei Aktivitäten handelt es sich um mögliche Reaktionen Ihrer Kunden/Lieferanten auf Kampagnen.

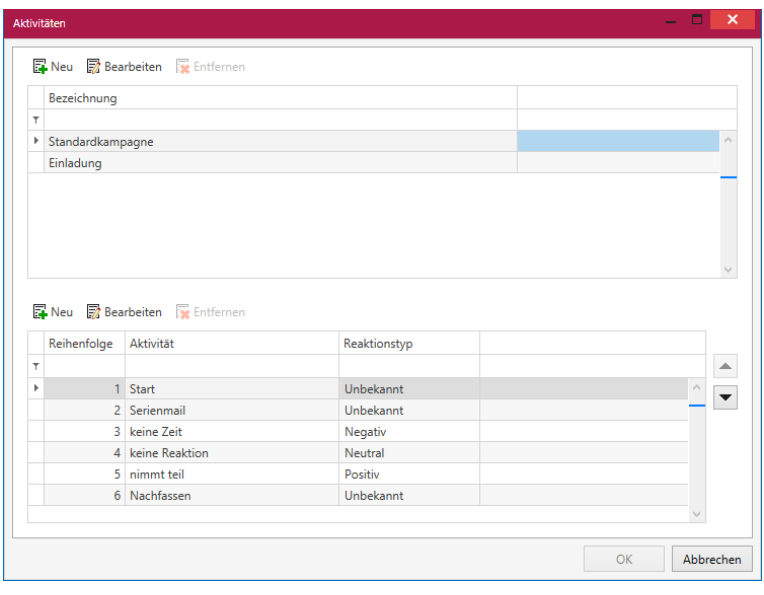

Über den Button Neu wird eine neue Aktivität angelegt. Zunächst geben Sie als "Bezeichnung" die "Art" der Kampagne an. (z.B. Standardkampagne, Einladung usw.)

Danach wird die Reihenfolge der verschiedenen Aktivitäten festgelegt. Überlegen Sie, welche Reaktionen auf eine Kampagne erfolgen können.

Der Reaktionstyp gibt Auskunft darüber, ob eine Reaktion als Positiv, Negativ oder Unbekannt (neutral) gewertet werden soll.

Bei der Auswertung der Kampagnen wird der Reaktionstyp im Diagramm als Grundlage verwendet.

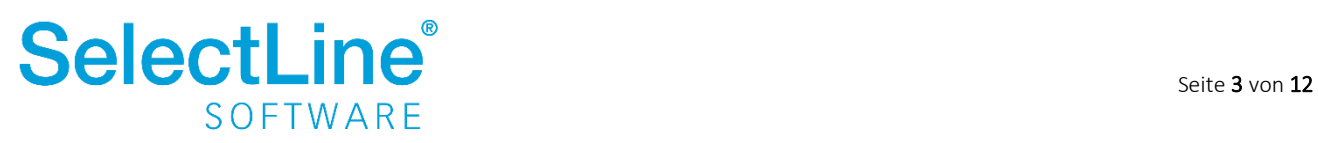

### <span id="page-4-0"></span>**4.2 Kampagnen**

Über *Start/Marketing/Kampagnen* werden die Kampagnen angelegt, verwaltet und ausgewertet.

### <span id="page-4-1"></span>**4.2.1 Kampagnen anlegen**

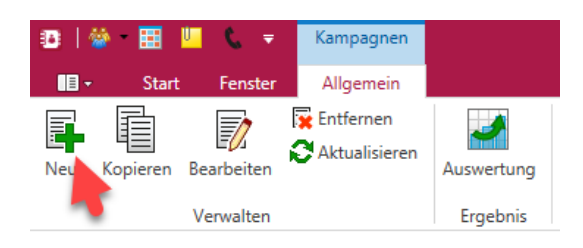

Über den Schalter legen Sie eine neue Kampagne an. Sie gelangen in den Dialog, um die Kampagne zu erfassen.

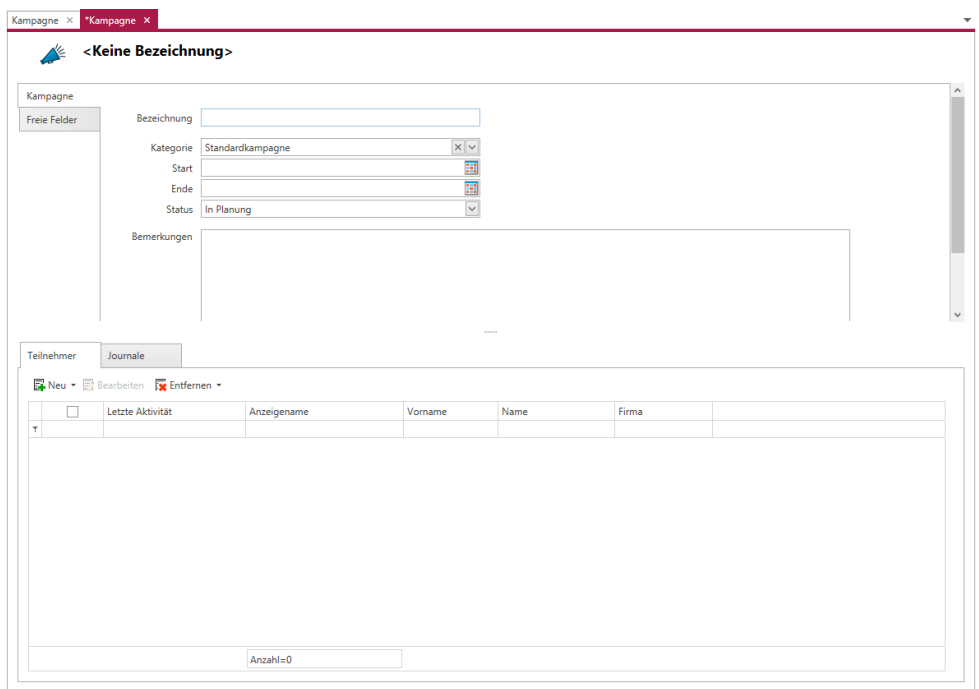

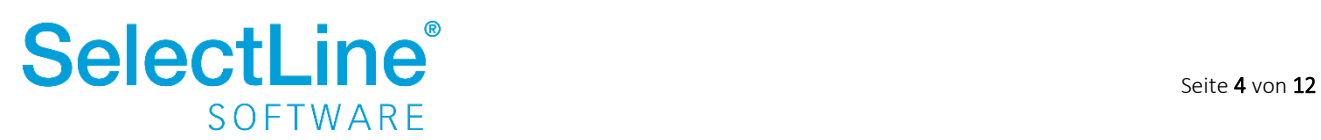

### Stammdaten der Kampagne

Folgende Felder können gefüllt werden:

### *Bezeichnung*

Geben Sie einen aussagekräftigen Namen für die zu erstellende Kampagne an.

#### *Kategorie*

Die Kategorie beinhaltet die unter *Applikationsmenü/Stammdaten/Kampagnen/Aktivitäten* festgelegten Arten der Kampagnen.

Je nach ausgewählter Kategorie können dann später die Reaktionen gewählt und den Kunden/Lieferanten zugeordnet werden.

### *Start*

Der Start legt fest, wann eine Kampagne beginnt.

*Ende*

Legen Sie fest, bis zu welchem Zeitpunkt eine Aktion läuft.

#### *Status*

Durch die Auswahl der Kategorie, werden die entsprechenden Status zu Auswahl angeboten, die Sie zuvor in den Stammdaten der Aktivitäten definiert haben.

#### *Bemerkungen*

Hier tragen Sie weitere Angaben zu einer Kampagne ein. Weitere Details zum Ablauf oder Teilnahmebedingungen der Kampagne können Sie hier eingeben.

### Teilnehmer der Kampagne

Im unteren Bereich des Dialoges werden die Teilnehmer einer Kampagne angezeigt bzw. werden dort festgelegt. In der Übersicht der Teilnehmer wird immer die letzte Aktivität eines Kunden/Lieferanten zu der Kampagne angezeigt.

Über den Schalter können Sie die Teilnehmer aus der Auswahlliste oder aus einer Recherche laden.

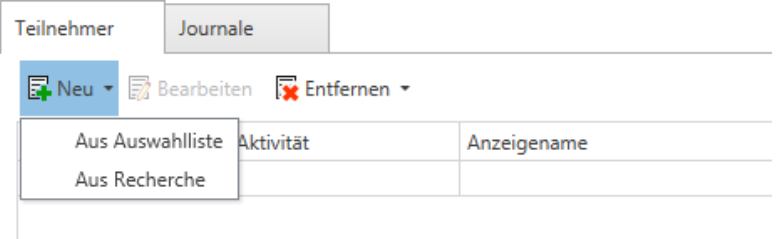

In einer Recherche können Adressen nach festgelegten Kriterien gefiltert werden um so den Empfängerkreis der Kampagne einzugrenzen. Es ist auch möglich, Recherchen zu addieren oder zu subtrahieren. Zum Beispiel wird die Recherche A von der Recherche B abgezogen und man erhält den Teilnehmerkreis für die Kampagne.

Auch einzelne Teilnehmer können aus der Recherche nach dem Laden in die Kampagne wieder entfernt werden.

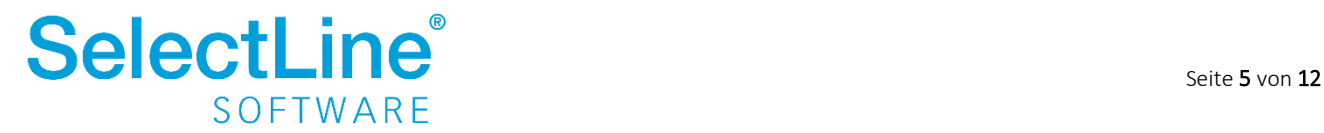

### <span id="page-6-0"></span>**4.2.2 Kampagnen bearbeiten**

Nachdem alle Stammdaten für eine Kampagne hinterlegt worden sind, kann die Bearbeitung beginnen.

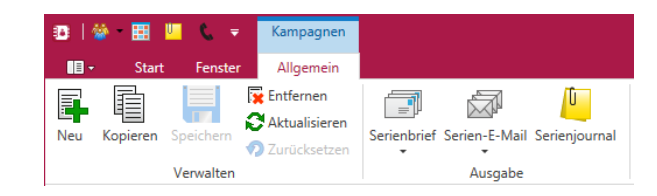

### **4.2.2.1 Kunden/Lieferanten informieren**

Zunächst werden alle ausgewählten Kunden/Lieferanten über die Kampagne informiert. Dies geschieht oft über Serienbriefe oder Serienmails.

Je nach Informationsweg markieren Sie die Teilnehmer einer Kampagne bevor ein Serienbrief oder eine Serienmail erstellt wird.

Zum Beispiel werden zunächst die Teilnehmer markiert, die einen Informationsbrief erhalten sollen. Nachdem der Brief an alle erstellt ist, werden alle Teilnehmer markiert, die die Information per Mail erhalten sollen.

### Serienbrief

Über *Kampagnen/Serienbrief/Adresskriterien* legen Sie fest, welche Felder in einem Serienbrief gefüllt werden sollen.

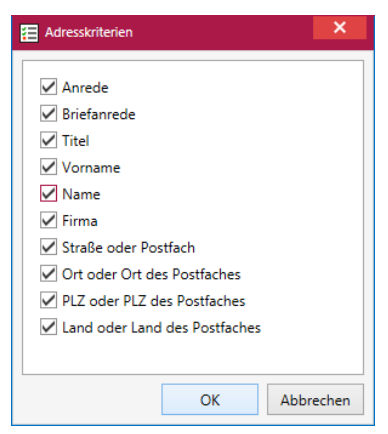

Danach wird der Serienbrief über *Kampagnen/Serienbrief/neues Dokument* angelegt.

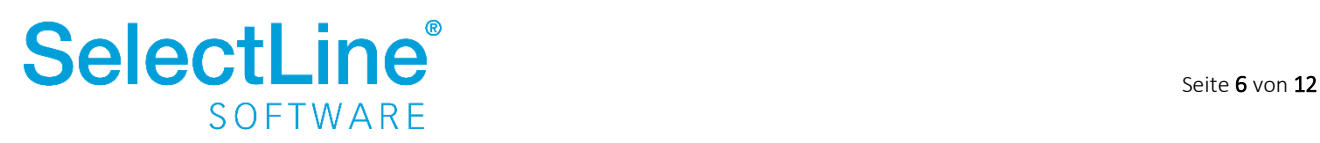

Die Stammdaten der Teilnehmer werden auf Vollständigkeit hinsichtlich der Adresskriterien überprüft. Sollten einige Kriterien nicht hinterlegt sein, wird folgender Dialog angezeigt. Dort können die fehlenden Angaben ergänzt werden:

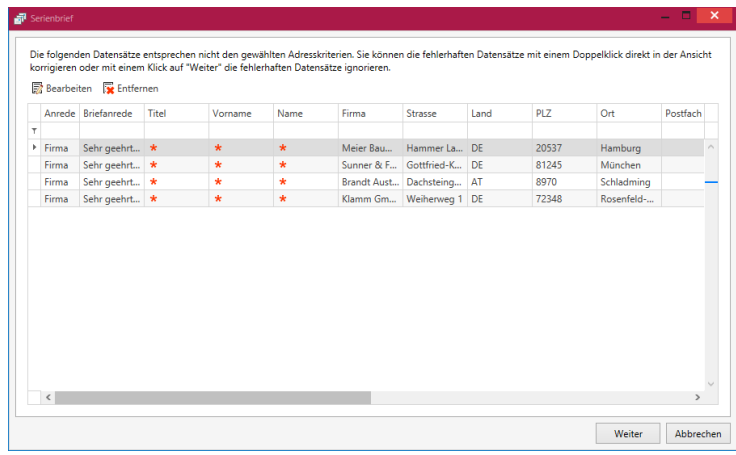

Nachdem die Daten vervollständigt wurden, gelangen Sie mit einem Klick auf den Button in den Dialog zur Anlage des Serienbriefes

Weiter

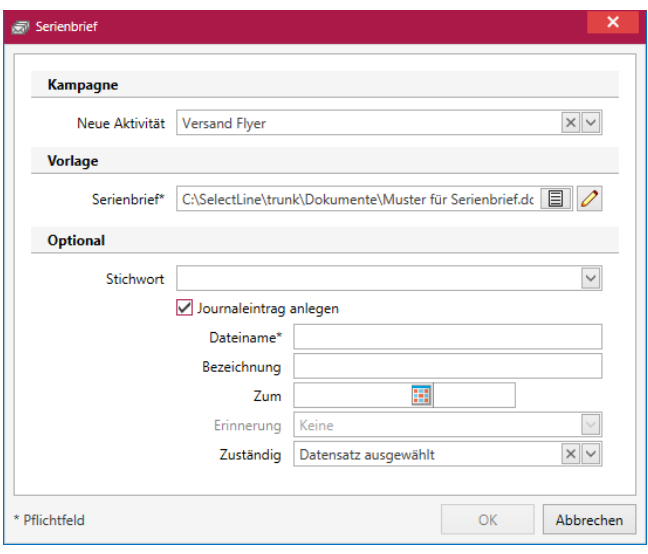

### Kampagne

*Neue Aktivität*

Je nach gewählter Kategorie der Kampagne beim Anlegen, können Sie hier die in den Stammdaten hinterlegten Aktivitäten auswählen.

### Vorlage

*Serienbrief*

Geben Sie den Pfad an, in dem sich das Dokument für den Serienbrief befindet. Es handelt sich hier um ein Pflichtfeld.

Über den Button kann der Pfad gewählt werden.

 $\Box$ Über den Button  $\Box$ kann das Dokument bearbeitet werden.

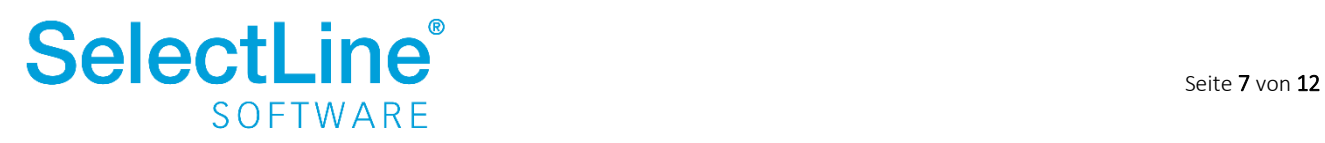

### **Optional**

### *Stichwort*

Über die Stammdaten können Stichworte definiert werden. Diese können in Kunden/Lieferanten oder Kampagnen hinterlegt werden. Diese erfassten Stichworte können dann hier ausgewählt werden.

### *Journaleintrag anlegen*

Wird die Option gesetzt, wird für den Serienbrief in der Kampagne und im Kunden/Lieferanten ein Journaleintrag erzeugt. So kann man nachvollziehen, ob ein Kunde/Lieferant an einer Aktion teilgenommen hat.

Die folgenden Felder können nur gefüllt werden, wenn die Option "Journaleintrag anlegen" aktiviert wurde.

### *Dateiname*

Geben Sie einen aussagekräftigen Dateinamen an. Wenn ein Journaleintrag erzeugt werden soll, muss auch ein Dateiname hinterlegt werden. Erst dann kann der Dialog mit "OK" bestätigt werden.

### *Bezeichnung*

Die Bezeichnung geben Sie an, um den Journaleintrag zu bezeichnen.

### *Zum*

Hier handelt es sich um einen Termin zur Wiedervorlage. Geben Sie einen Termin an, an dem Sie noch einmal daran erinnert werden möchten, den Verlauf der Reaktionen auf den Serienbrief zu überprüfen.

### *Erinnerung*

Wird ein Termin für die Wiedervorlage eingetragen, können Sie wählen ob und in welchem Zeitabstand vor dem gewählten Termin die Erinnerung erscheinen soll.

### *Zuständig*

Im Feld *Zuständig* wird angegeben, welcher Mitarbeiter für den Serienbrief zuständig ist. Das Feld wird immer mit dem angemeldeten Benutzer vorbelegt und kann bearbeitet werden.

Nachdem alle Felder gefüllt sind, wird der Seriendruck durch einen Klick auf den Button gestartet.

OK

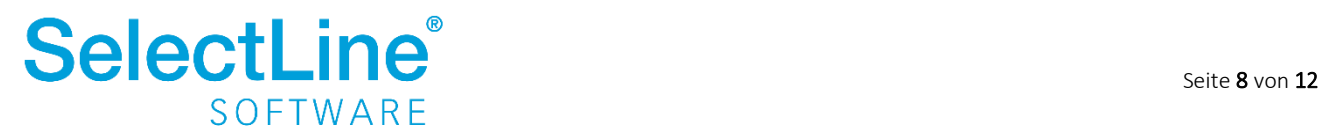

#### Serienmail

Über *Kampagnen/Serienmail* gelangen Sie in den Dialog zum Anlegen einer Serienmail.

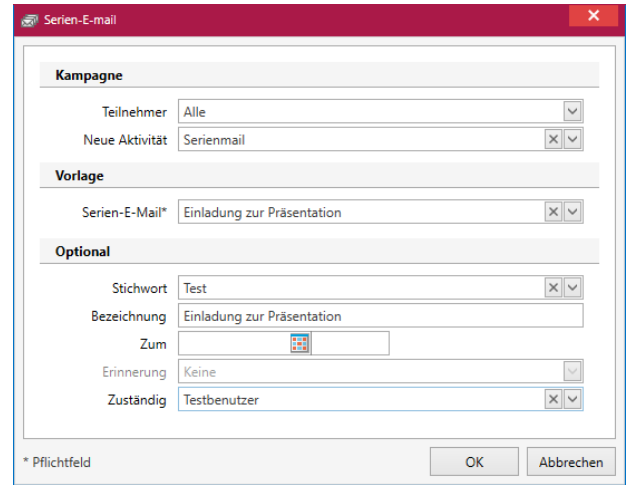

### Kampagne

#### *Teilnehmer*

Wählen Sie aus, welche Kunden/Lieferanten die Serienmail erhalten sollen. Sie haben die Möglichkeit "alle", "markierte" oder nur die mit einer bestimmten Aktivität zu wählen. Nur die ausgewählten Kunden/Lieferanten erhalten die zu erstellende Serienmail.

#### *Neue Aktivität*

Legen Sie fest, welche Aktivität für die ausgewählten Kunden/Lieferanten eingetragen werden soll.

### Vorlage

### *Serienmail*

Wählen Sie die zu erstellende Vorlage aus den Serienmails aus, die an die Teilnehmer versendet werden sollen.

### **Optional**

#### *Stichwort*

Über die Stammdaten können Stichworte definiert werden. Diese können in Kunden/Lieferanten oder Kampagnen hinterlegt werden. Diese erfassten Stichworte können dann hier ausgewählt werden.

#### *Bezeichnung*

Die Bezeichnung geben Sie an, um den Journaleintrag zu bezeichnen.

#### *Zum*

Hier handelt es sich um einen Termin zur Wiedervorlage. Geben Sie einen Termin an, an dem Sie noch einmal daran erinnert werden möchten, den Verlauf der Reaktionen auf den Serienbrief zu überprüfen.

#### *Erinnerung*

Wird ein Termin für die Wiedervorlage eingetragen, können Sie wählen ob und in welchem Zeitabstand vor dem gewählten Termin die Erinnerung erscheinen soll.

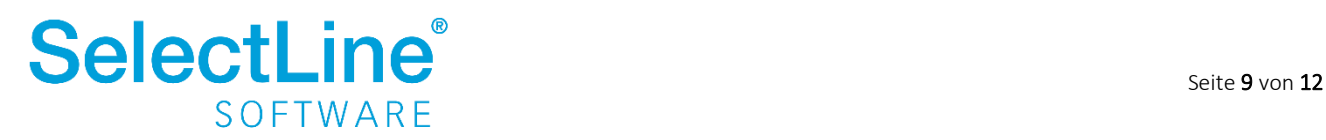

### *Zuständig*

Im Feld *Zuständig* wird angegeben, welcher Mitarbeiter für den Serienbrief zuständig ist. Das Feld wird immer mit dem angemeldeten Benutzer vorbelegt und kann bearbeitet werden.

Jede erzeugte Serienmail legt automatisch einen Journaleintrag an.

OK

Nachdem alle Felder gefüllt sind, wird die Serienmail durch einen Klick auf den Button gestartet. Die E-Mails werden dann sofort versendet.

### Serienmail-Historie

In dieser Maske kann man, sortiert nach Serienmail, die bereits versandten E-Mails erneut ansehen. Bei mehreren Serienmail-Vorlagen, werden die jeweiligen E-Mails nach Auswahl im unteren Bereich angezeigt.

### Reaktionen dokumentieren

Unter dem Reiter "Teilnehmer" innerhalb der Kampagne wird für die einzelnen Teilnehmer je ein Eintrag erzeugt. Dort kann über einen Doppelklick die Aktivität je nach Reaktion geändert werden.

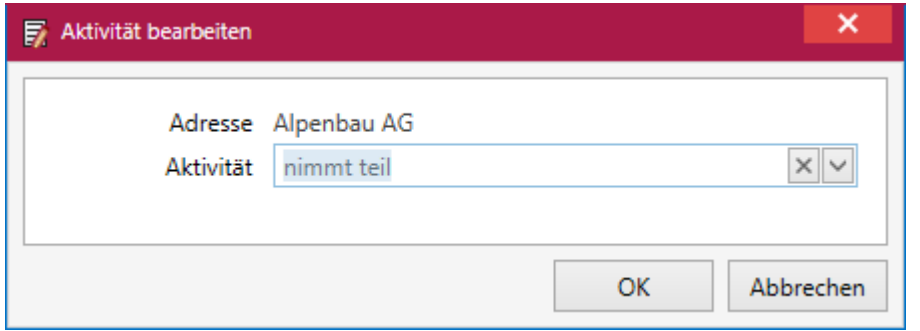

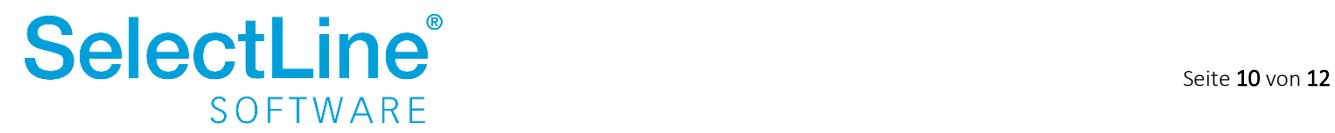

### **4.2.2.2 Serienjournal**

Unter *Kampagnen/Ausgabe/Serienjournal* können mehrere Journaleinträge gleichzeitig erstellt werden.

Somit haben Sie die Möglichkeit für mehrere Kunden/Lieferanten Aktivitäten zu erfassen um diese nochmal zu kontaktieren.

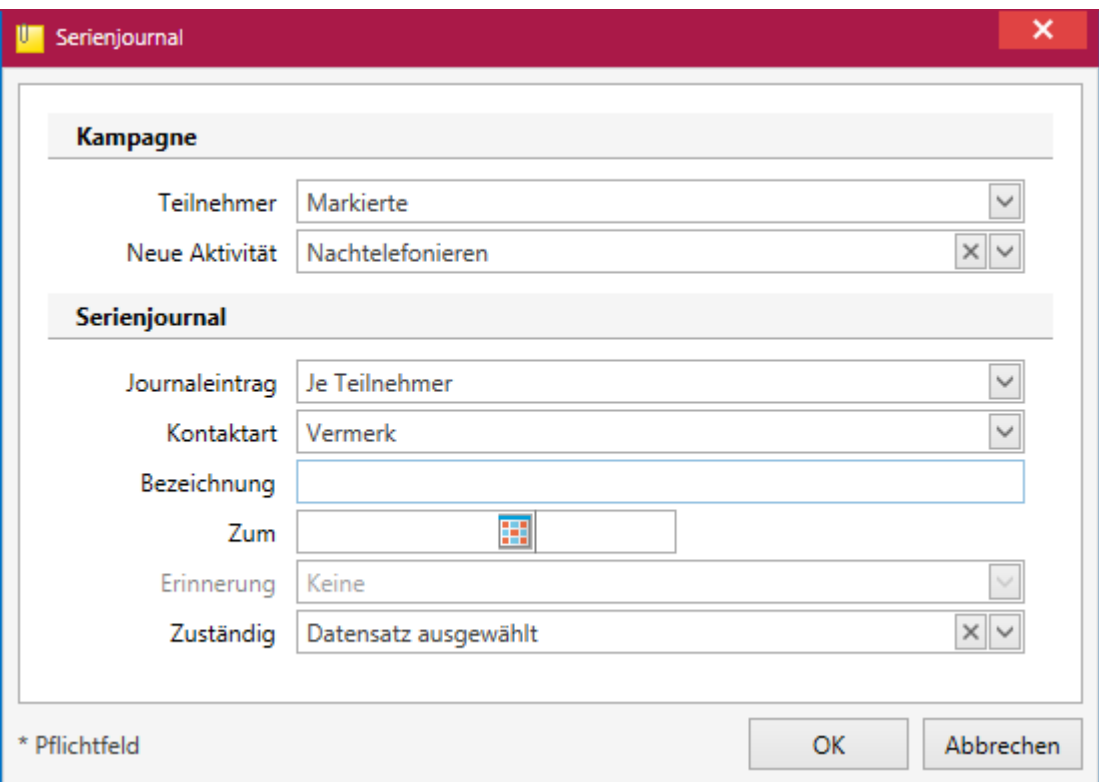

### Kampagne

#### *Teilnehmer*

Wählen Sie aus, welche Teilnehmer eine neue Aktivität erhalten sollen. Sie können alle, die markierten oder nur Teilnehmer mit einer bestimmten Aktivität wählen.

### *Neue Aktivität*

Geben Sie an, welche neue Aktivität bei dem ausgewählten Teilnehmerkreis eingetragen werden soll.

### Serienjournal

### *Journaleintrag*

Geben Sie an, ob der Journaleintrag pro Teilnehmer vorgenommen werden soll oder ob es einen Journaleintrag für alle Teilnehmer geben soll.

### *Kontaktart*

Wie ist der Kontakt mit dem Kunden/Lieferanten zustande gekommen? Tragen Sie die Information bitte in dieses Feld ein.

*Bezeichnung* Die Bezeichnung geben Sie an, um den Journaleintrag zu bezeichnen.

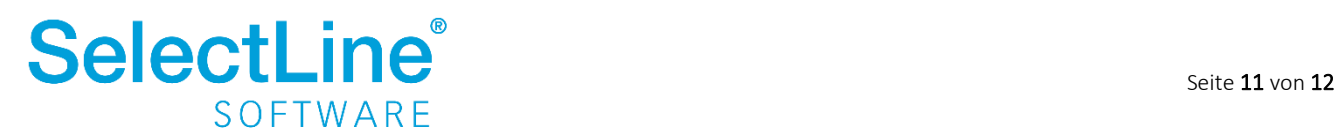

### *Zum*

Hier handelt es sich um einen Termin zur Wiedervorlage. Geben Sie einen Termin an, an dem Sie noch einmal daran erinnert werden möchten.

### *Erinnerung*

Wird ein Termin für die Wiedervorlage eingetragen, können Sie wählen ob und in welchem Zeitabstand vor dem gewählten Termin die Erinnerung erscheinen soll.

### *Zuständig*

Im Feld *Zuständig* wird angegeben, welcher Mitarbeiter für den Serienbrief zuständig ist. Das Feld wird immer mit dem angemeldeten Benutzer vorbelegt und kann bearbeitet werden.

### <span id="page-12-0"></span>**4.3 Auswertung**

Innerhalb der Verkaufschance finden Sie in der Menüleiste den Button . Dort werden verschiedene Informationen angezeigt.

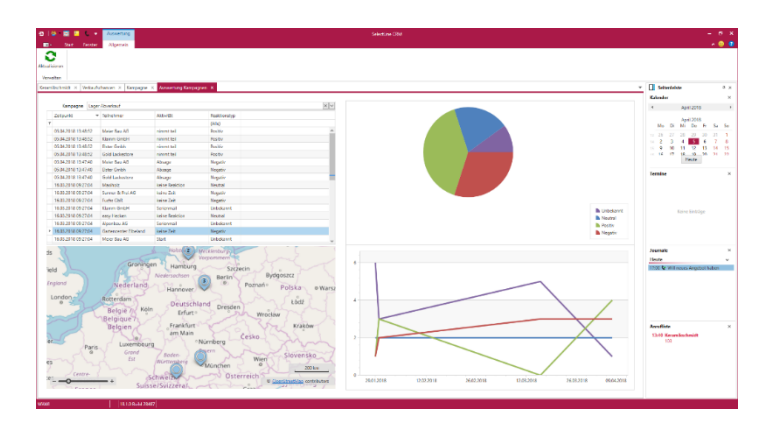

Im linken oberen Bereich finden Sie eine Liste aller Kampagnen. Über die Filterzeile kann durch Eingabe des jeweligen Kriteriums festgelegt werden, nach welchen Kriterien gefiltert wird. Je nach erfasstem Kriterium werden die Diagramme und die Karte entsprechend angepasst.

Im linken unteren Bereich finden Sie eine Karte, auf der die Standorte der Kunden/Lieferanten markiert sind, welche in den Kampagnen enthalten sind.

Wenn Sie eine Markierung in der Karte anklicken, erhalten Sie Informationen darüber, welcher Kunde/Lieferant sich an dem gewählten Standpunkt befindet.

Je nach eingestelltem Zoom werden die Kunden/Lieferanten eines Bereiches zusammengefasst oder einzeln dargestellt.

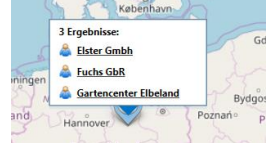

Im rechten oberen Bereich des Dialogs finden Sie einen Tortendiagramm, welches die Anzahl der Kunden/Lieferanten nach Reaktionstyp grafisch darstellt. Fahren sie mit der Maus über den jeweiligen Reaktionstyp, um zu erfahren wie viele Kunden/Lieferanten dort erfasst wurden.

Im unteren rechten Bereich wird der Verlauf der Kampagne nach Reaktionstyp dargestellt. Indem Sie mit der Maus über die Linien des Diagramms fahren, erhalten Sie die Information, wie viele Kunden/Lieferanten zu einem bestimmten Zeitpunkt welchen Reaktionstyp hatten.

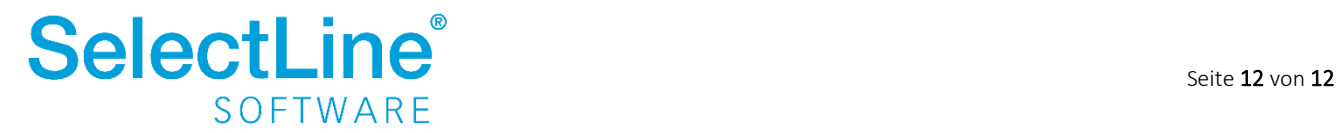